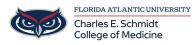

<u>Knowledgebase</u> > <u>iPad Support</u> > <u>Converting a Keynote Presentation</u>

## **Converting a Keynote Presentation**

Christine Clevenger - 2018-02-19 - iPad Support

Mac:

**Step 1.** Open your files on keynote for Mac 6.0.

Step 2. Choose "File" on the menu bar, then select "Export To" on the drop-down

menu. Next, you need to choose "File Format" as PDF.

**Step 3.** Next, you can choose an image quality. Please note: the higher the image quality, the larger the file size of the exported copy.

iPad:

- Step 1. Open the presentation
- Step 2. Tap the three dots in the upper right corner
- Step 3. Tap "Send a Copy"
- Step 4. Select PDF or PowerPoint
- **Step 5.** Select a mail app and email to recipient.